## **To use Microsoft EDGE with RPS Pathway (Atlas).**

Make sure the pop-up blocker is turned off, and that you are using Compatibility Mode.

Go to the three ellipses in the upper right corner, click on those, and then go to settings.

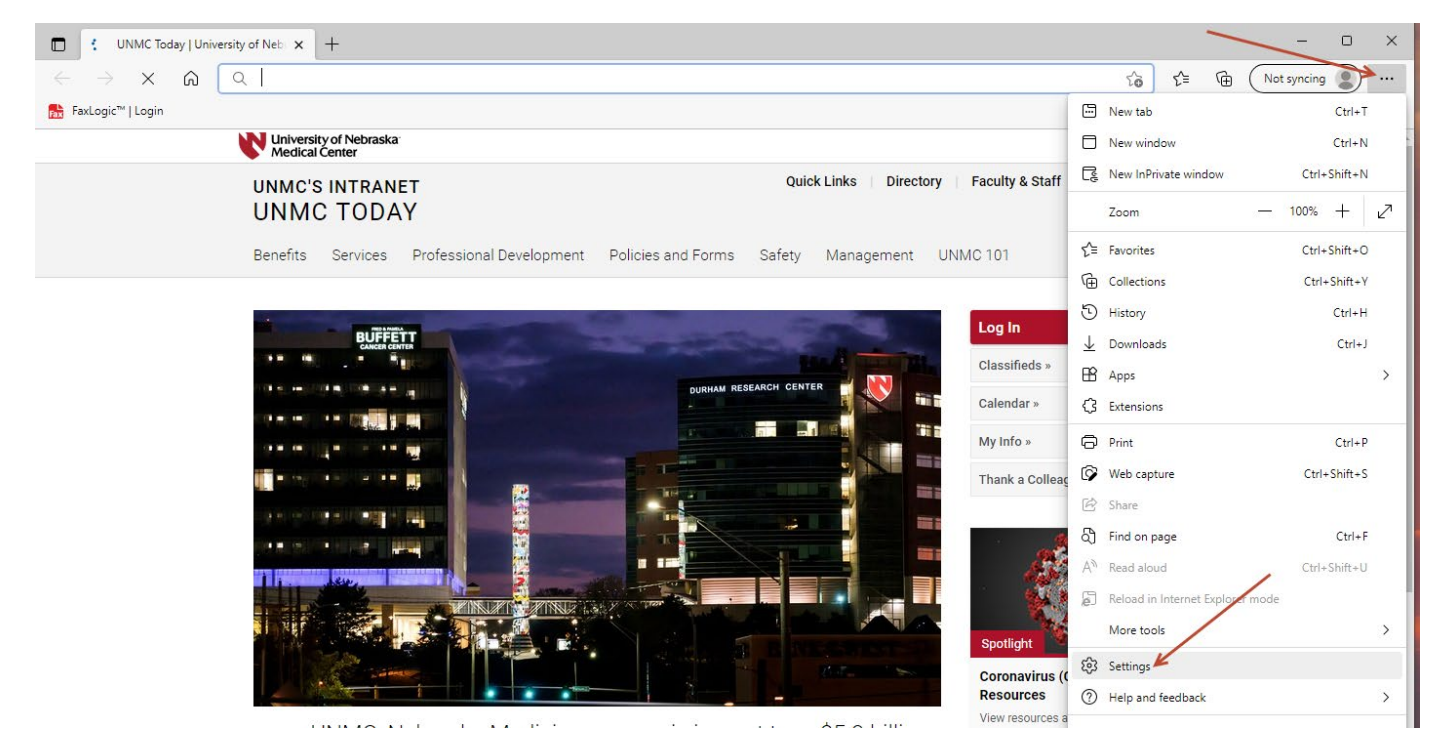

In setting, go to "Cookies and site permissions", and then scroll down to "Pop-ups and redirects"

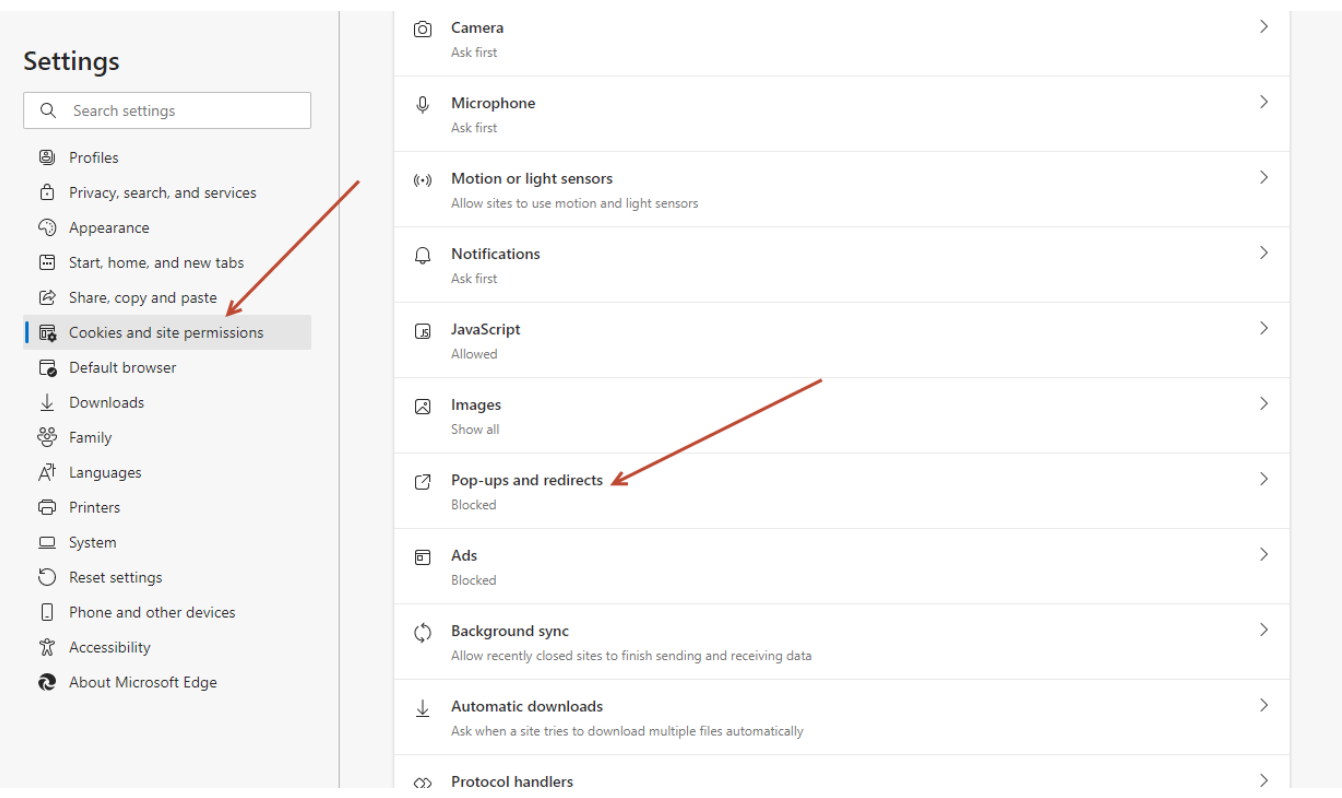

Click on the "Pop-ups and redirects", and then toggle the switch for "Block" to off. It should look like this when turned off.

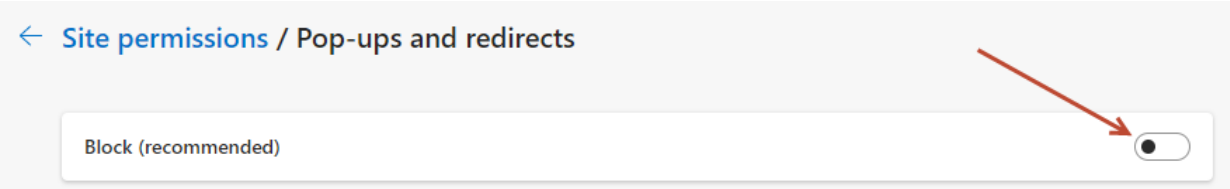

You can verify that it is turned off by going back and looking at the "Pop-ups and redirects". It should now say Allowed.

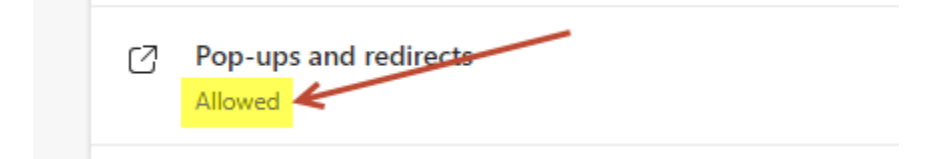

You also need to make sure that you are in Compatibility mode with Edge.

Go back into settings, scroll down and click on "Default browser", click on the dropdown menu for "Allow sites to be reloaded in Internet Explorer mode", and change it from Default to Allow.

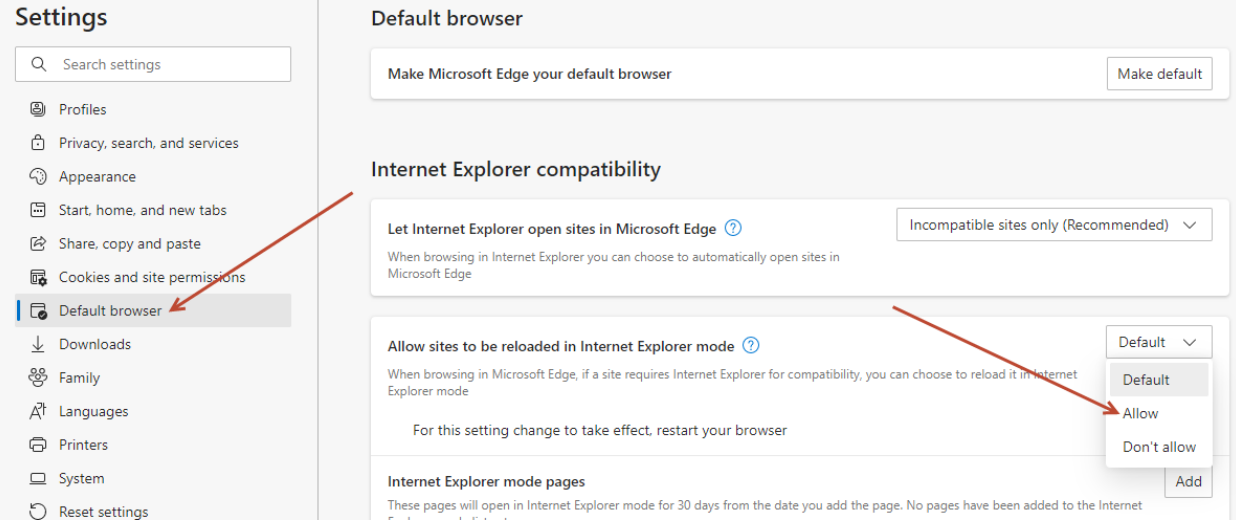

After making these changes, click on Restart to restart the browser and the changes will take effect.

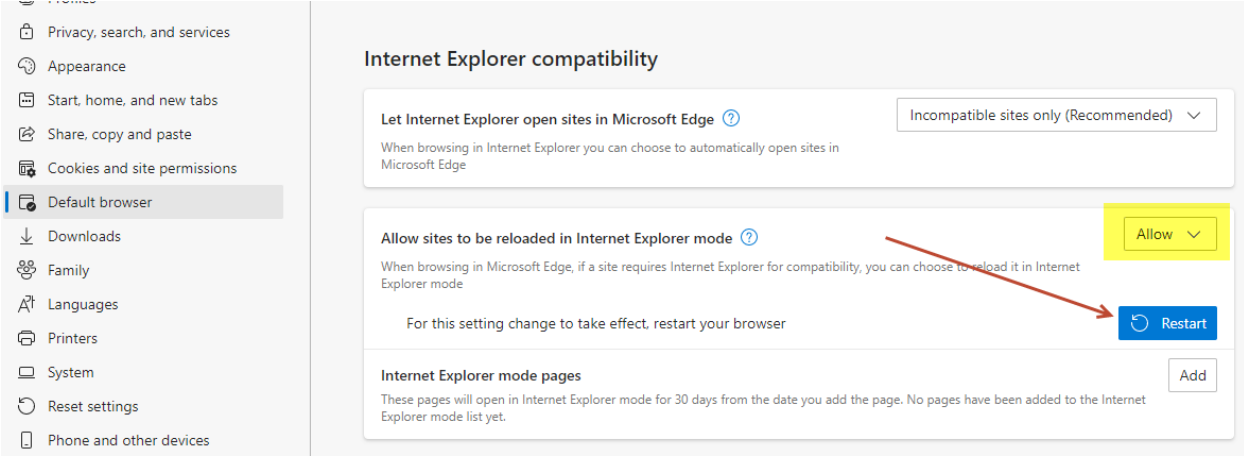

Next add the RPS Pathway URL to the "Internet Explorer mode pages". To do that, go back into Settings, Default Browser, and you will see Internet Explorer mode pages at the bottom. Click on Add.

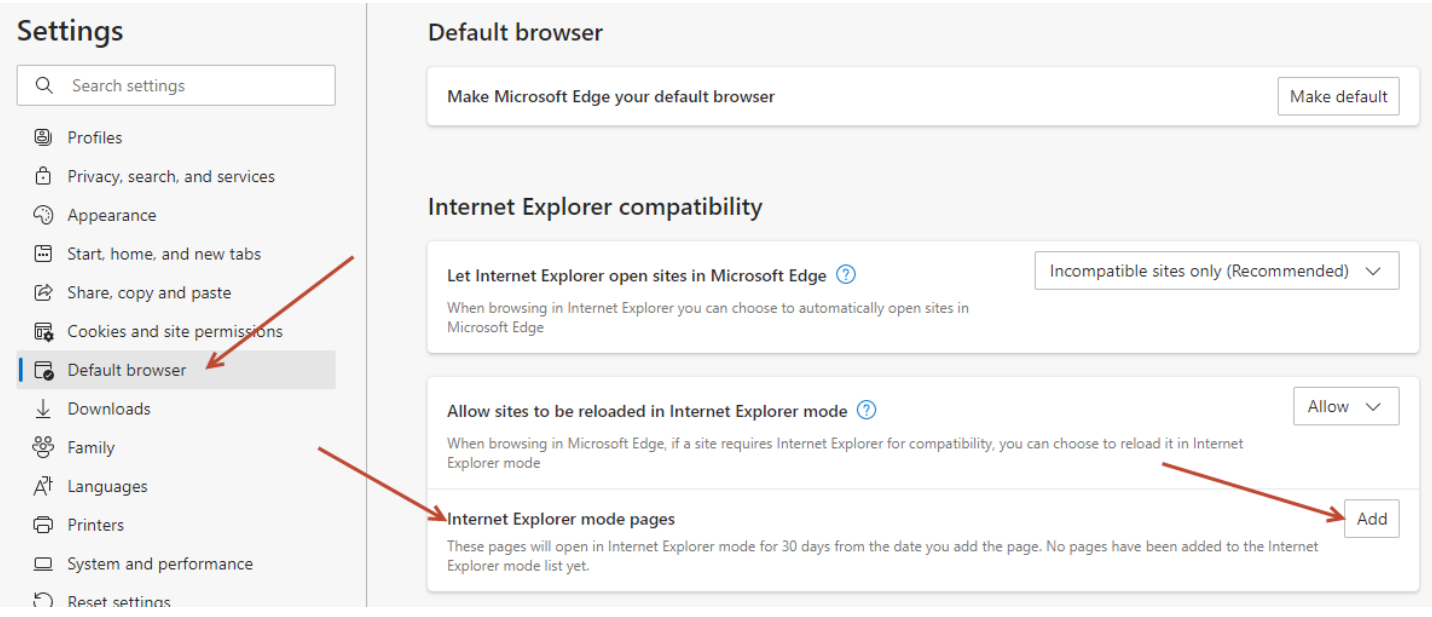

Add the URL's below to the "Add a page" box, and then click on Add. We have found some discrepancy between http vs https, so we are asking that both URL's be added.

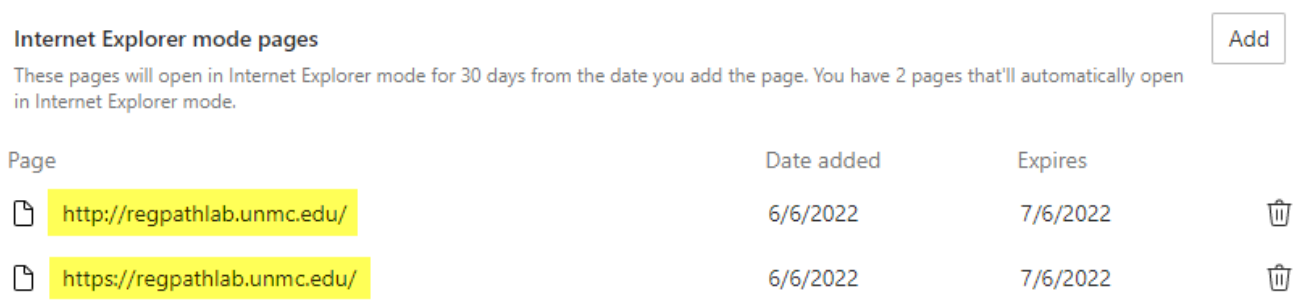

You will then see that the URL's have been added to the list. This is good for only 30 days, so you may need to add it again when it expires.

Once all of the settings have been defined, you can a clear the cache. To do that, go back into Settings, Privacy, search, and services, and then click on "Choose what to clear" in Clear browsing data now. Once the cache is clear, and the settings in place, completely close the Edge browser, and bring it back up again.

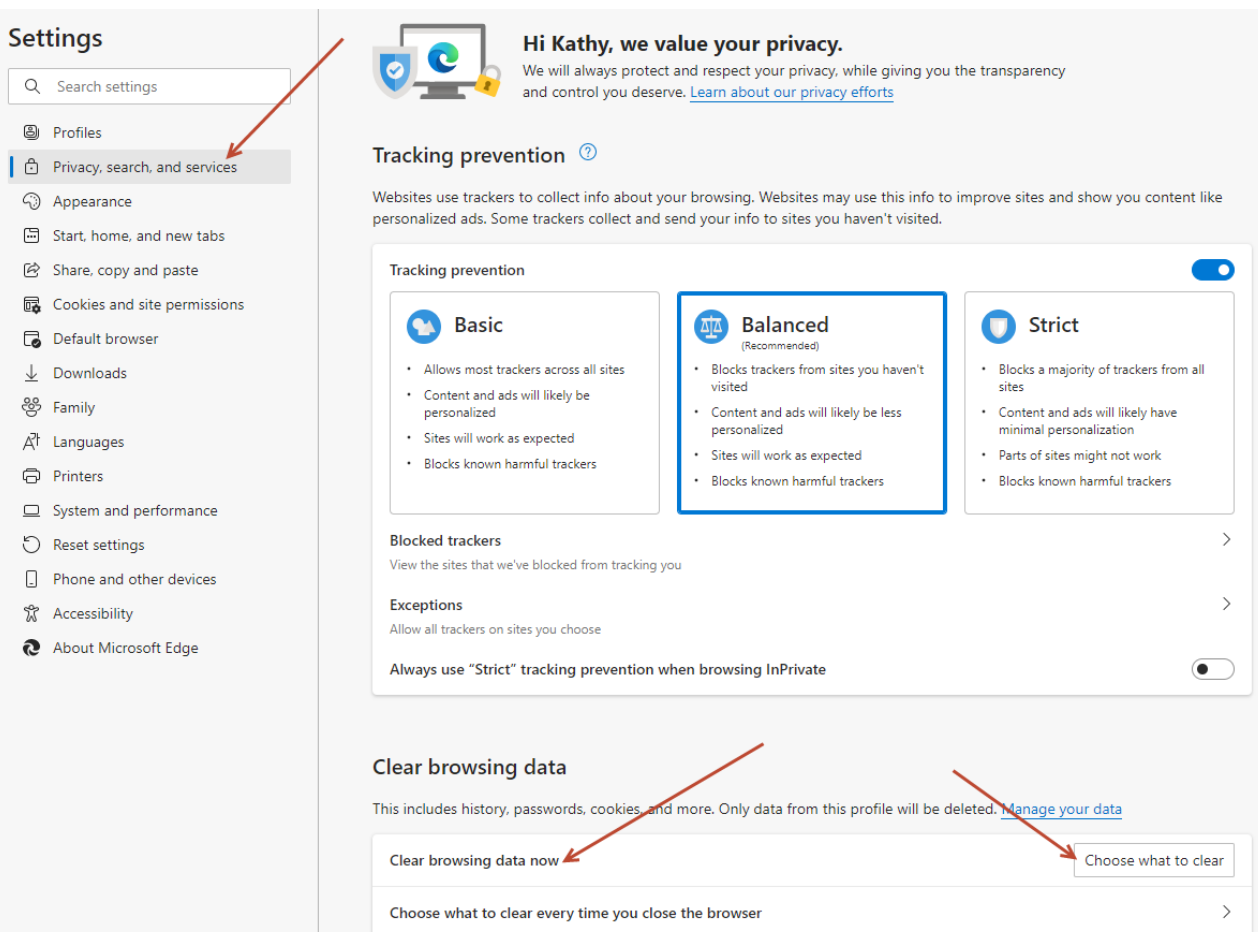

Change the time range to "All time", leave the first 4 items checked, and then click on "Clear now".

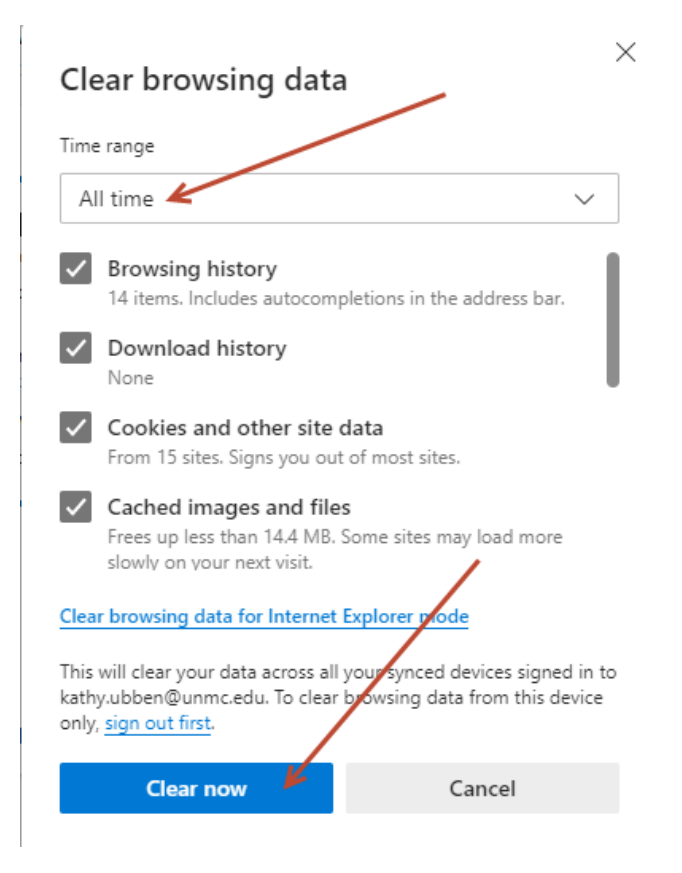

If you are still getting the error message that "This output format is not supported in non Internet Explorer browsers", then that means RPS Pathway is not being opened in Internet Explorer mode. You may need to engage your IT department for further help. There may be a local machine policy, or group policy, that is preventing RPS Pathway from opening in IE compatibility mode with Edge. The URL will need to be added to allow it to open in compatibility mode.

## $\langle$ /site>

<site url="regpathlab.unmc.edu"> <compat-mode>Default</compat-mode> <open-in>IE11</open-in>  $\langle$ /site>